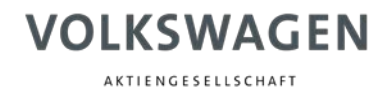

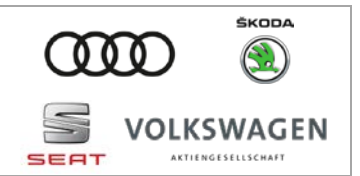

Der Digitale Serviceplan steht für Firmen kostenlos zur Verfügung.

Dieses Dokument beschreibt den Zugang zum Digitalen Serviceplan ohne dem Kauf einer Flatrate über das erWin-Portal. Die nachfolgenden Schritte zeigen exemplarisch Abbildungen aus dem Volkswagen erWin-Portal. Der Ablauf in den anderen Marken-Portalen ist äquivalent.

## Anmeldung in erWin

Zuerst ist eine Anmeldung auf dem erWin-Portal nötig. Ist noch kein Konto vorhanden, kann dieses in der Menüleiste über "Mein erWin" und anschließend "Registrierung" erstellt werden.

Die jeweiligen Domains lauten:

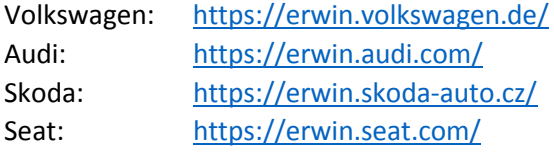

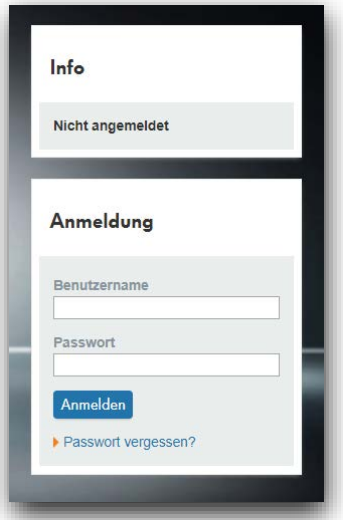

## Digitalen Serviceplan aufrufen

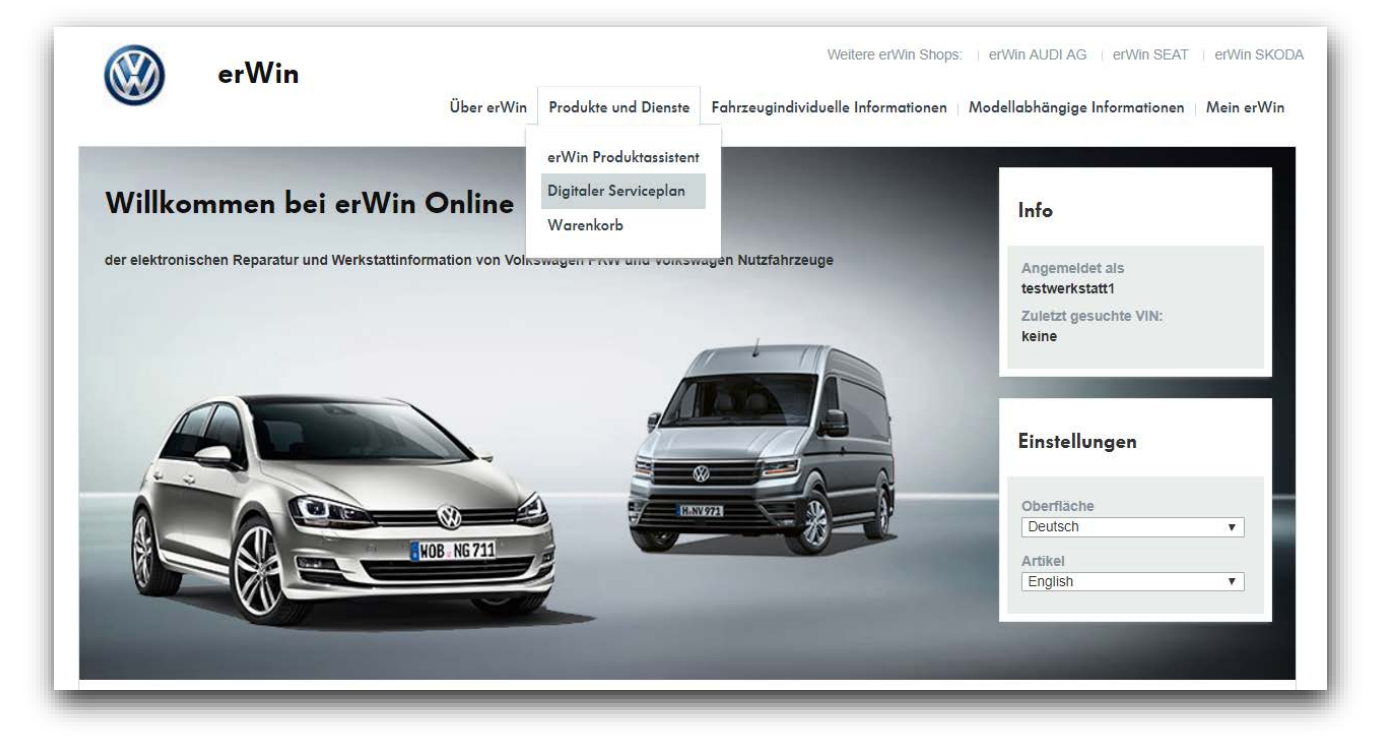

Wählen Sie über den Menüpunkt "Produkte und Dienste" den Digitalen Serviceplan.

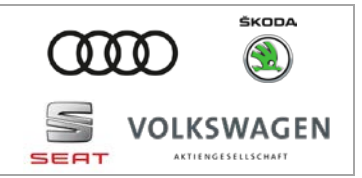

## Wartungstabelle erstellen und Servicenachweise drucken

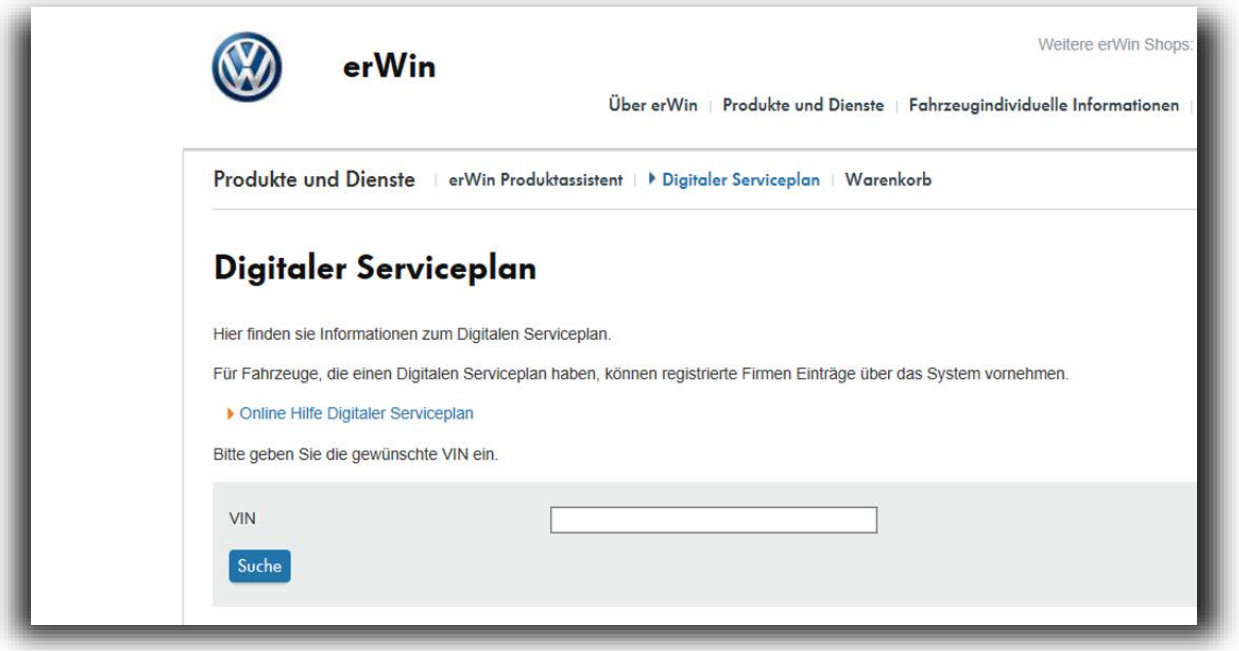

Geben Sie die gewünschte VIN ein und klicken Sie auf "Suche". Ist die Suche erfolgreich und das Fahrzeug verfügt über den Digitalen Serviceplan, wird eine Liste mit der Übersicht aller Serviceeinträge geöffnet.

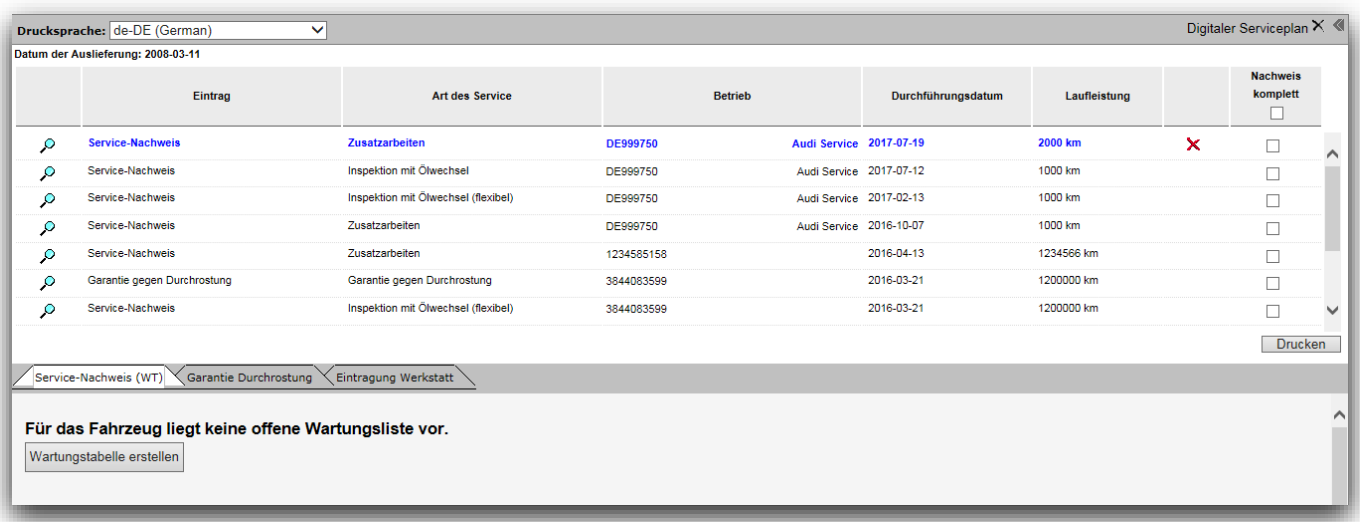

Mit einem Klick auf "Wartungstabelle erstellen" kann nun eine Wartungstabelle erstellt werden.

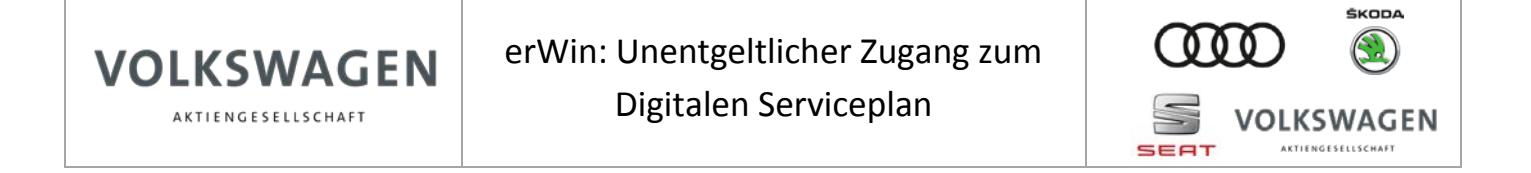

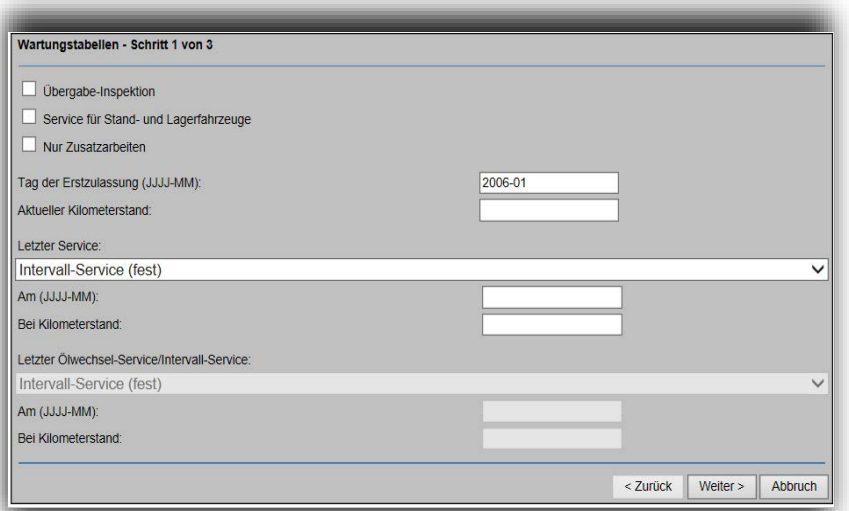

Nach dem Fertigstellen der Wartungstabelle gelangt man zurück zur Übersicht der Serviceeinträge. Die eben erstellte Wartungstabelle wird dort aufgelistet.

Über die Spalte "Nachweis komplett" können die Serviceeinträge ausgewählt werden, die gedruckt werden sollen. Es ist dabei nur möglich, selbst erstellte Einträge zu drucken.

## Zugang zu weiteren Reparatur- und Wartungsinformationen

![](_page_2_Picture_5.jpeg)

Der Zugang zu weiteren Reparatur- und Wartungsinformationen ist kostenpflichtig und ist für feste Zeiträume (Flatrates) buchbar. Zur Flatrate gelangt man in der Menüleiste über "Fahrzeugindividuelle Informationen" und "Fahrzeugidentifikation" oder über das Menü "Produkte und Dienste".